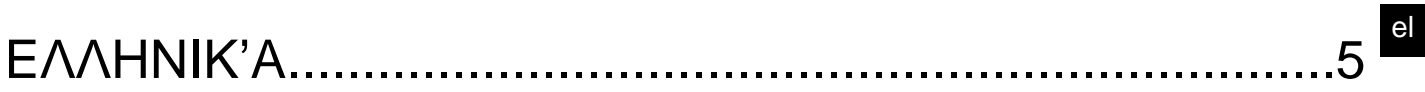

# *<u>TEPIEXOMENA</u>*

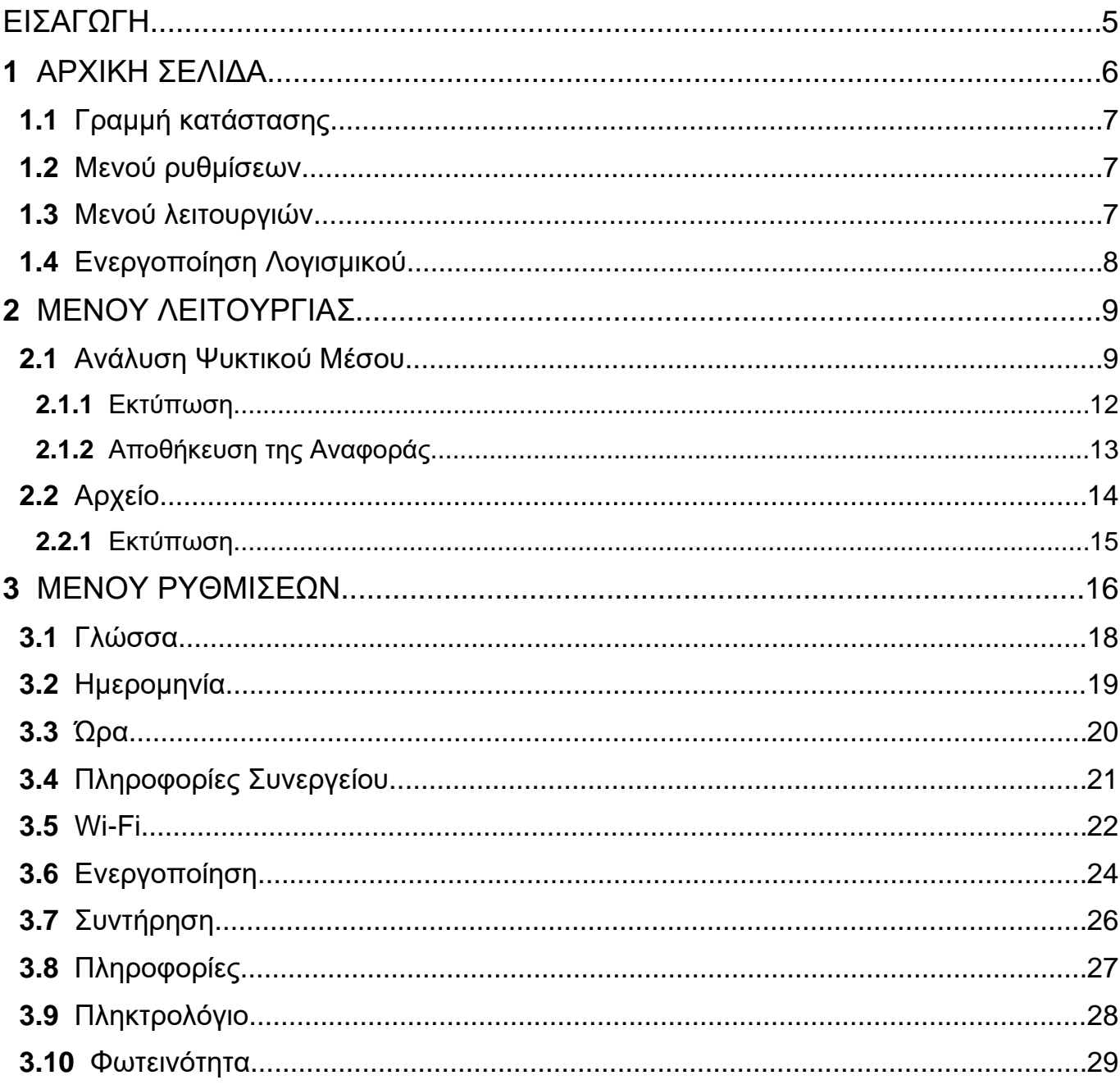

# <span id="page-4-0"></span>**ΕΙΣΑΓΩΓΗ**

Αγαπητέ πελάτη,

Θα θέλαμε να σας ευχαριστήσουμε που επιλέξατε ένα προϊόν της ΤΕΧΑ για το συνεργείο σας.

Είμαστε σίγουροι ότι θα αποκομίσετε τη μεγαλύτερη ικανοποίηση από αυτό και θα αποκτήσετε μεγάλη βοήθεια στη δουλειά σας.

Παρακαλούμε διαβάστε προσεκτικά τις οδηγίες σ' αυτό το εγχειρίδιο και κρατήστε το για να το συμβουλευτείτε μελλοντικά.

Η ανάγνωση και η κατανόηση του ακόλουθου εγχειριδίου θα σας βοηθήσουν να αποφύγετε ζημιές ή τραυματισμούς που προκαλούνται από λανθασμένη χρήση του προϊόντος στο οποίο αναφέρεται.

Η ΤΕΧΑ S.p.A διαφυλάσσει το δικαίωμα να κάνει όποιες αλλαγές κριθούν απαραίτητες για τη βελτίωση του εγχειριδίου για τεχνικές απαιτήσεις ή απαιτήσεις πωλήσεων. Η εταιρία μπορεί να το κάνει αυτό οποιαδήποτε στιγμή χωρίς προηγούμενη ειδοποίηση.

Αυτό το προϊόν προορίζεται για χρήση αποκλειστικά από τεχνικούς ειδικευμένους στον τομέα της αυτοκίνησης. Η ανάγνωση και η κατανόηση των πληροφοριών σε αυτό το εγχειρίδιο δε μπορούν να αντικαταστήσουν την κατάλληλη, ειδική εκπαίδευση σε αυτό τον τομέα.

Ο μοναδικός σκοπός αυτού του εγχειριδίου είναι να παρουσιάσει τη λειτουργία του προϊόντος που πωλήθηκε. Δεν προορίζεται για προσφορά τεχνικής εκπαίδευσης κανενός είδους και οι τεχνικοί, επομένως, θα εκτελούν τις όποιες παρεμβάσεις με δική τους ευθύνη και θα θεωρούνται υπεύθυνοι για οποιαδήποτε ζημιά ή τραυματισμό προκλιθεί από αμέλεια, απροσεξία, ή απειρία, ανεξάρτητα από το αν το εργαλείο της ΤΕΧΑ S.p.A χρησιμοποιήθηκε με βάση τις πληροφορίες που περιέχονται σε αυτό το εγχειρίδιο.

Οι όποιες προσθήκες σε αυτό το εγχειρίδιο, που χρησιμεύουν στην περιγραφή των νέων εκδόσεων του προγράμματος και των νέων λειτουργιών που σχετίζονται με αυτό, μπορούν να σας αποσταλλούν μέσω τις υπηρεσίας τεχνικών δελτίων της ΤΕΧΑ.

Αυτό το εγχειρίδιο πρέπει να θεωρείται αναπόσπαστο μέρος του προϊόντος στο οποίο αναφέρεται. Σε περίπτωση που μεταπωληθεί, επομένως, ο αρχικός αγοραστής υποχρεούται να προωθήσει αυτό το εγχειρίδιο στο νέο ιδιοκτήτη.

Η αναπαραγωγή, ολική ή μερική, αυτού του εγχειριδίου σε οποιαδήποτε μορφή χωρίς τη γραπτή εξουσιοδότηση του κατασκευαστή, απαγορεύεται αυστηρά.

Το αυθεντικό εγχειρίδιο γράφτηκε στην Ιταλία, όλες οι άλλες γλώσσες είναι μια μετάφραση του αυθεντικού εγχειριδίου.

**© πνευματικά δικαιώματα και δικαιώματα βάσης δεδομένων 2021.** Το υλικό που περιέχεται σε αυτήν την έκδοση προστατεύεται από πνευματικά δικαιώματα και δικαιώματα βάσης δεδομένων. Όλα τα δικαιώματα προστατεύονται από το νόμο και βάσει διεθνών συμβάσεων.

# <span id="page-5-0"></span>**1 ΑΡΧΙΚΗ ΣΕΛΙΔΑ**

Το λογισμικό που είναι εγκατεστημένο στο **TXR ID** καθιστά εξαιρετικά εύκολη την ανάλυση της καθαρότητας του αερίου στο σύστημα ΚΛΙΜΑΤΙΣΜΟΥ ενός οχήματος ή σε φιάλες αποθήκευσης.

Η παρακάτω οθόνη είναι η οθόνη του λογισμικού **ΑΡΧΙΚΗ ΣΕΛΙΔΑ**.

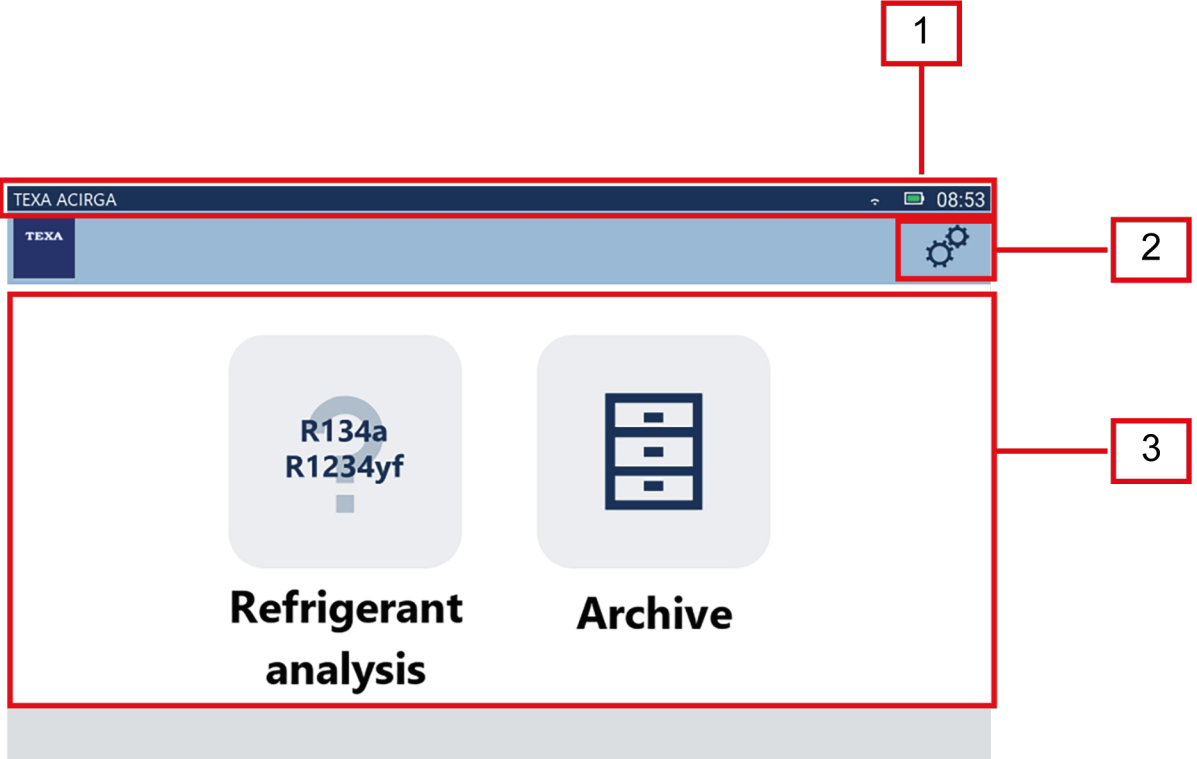

Η οθόνη χωρίζεται σε:

- *1. Γραμμή κατάστασης˙*
- *2. Μενού ρυθμίσεων˙*
- *3. Μενού λειτουργιών.*

Πριν ξεκινήσετε να χρησιμοποιείτε το λογισμικό:

1.Ελέγξτε τη φόρτιση της μπαταρίας του εργαλείου.

Φορτίστε το εργαλείο εάν είναι απαραίτητο ή συνδέστε το στο δίκτυο.

**Για περισσότερες πληροφορίες σχετικά με τους χρόνους φόρτισης, ανατρέξτε στο τεχνικό εγχειρίδιο του εργαλείου.**

## <span id="page-6-0"></span>*1.1 Γραμμή κατάστασης*

Εμφανίζεται η γραμμή κατάστασης:

- *• Σύνδεση Wi-Fi, εάν υπάρχει˙*
- *• πληροφορίες σχετικά με την κατάσταση της μπαταρίας του εργαλείου˙*
- *• τρέχουσα ώρα του εργαλείου.*

Συγκεκριμένα, τα εικονίδια δείχνουν τα εξής:

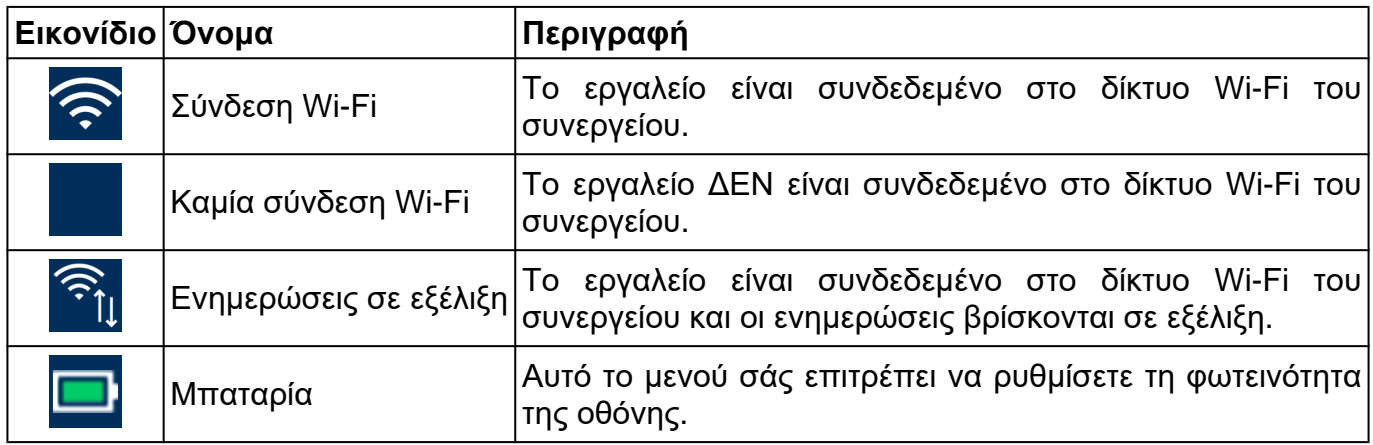

### *1.2 Μενού ρυθμίσεων*

Τα εικονίδια σε αυτό το μενού σάς επιτρέπουν να έχετε πρόσβαση στις διαθέσιμες ρυθμίσεις.

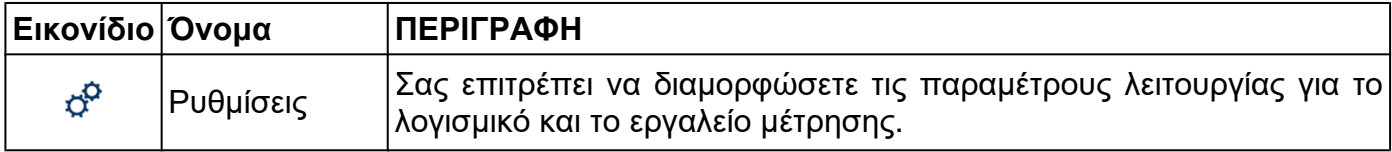

### *1.3 Μενού λειτουργιών*

Τα εικονίδια σε αυτό το μενού σάς επιτρέπουν να έχετε πρόσβαση στις διαθέσιμες λειτουργίες.

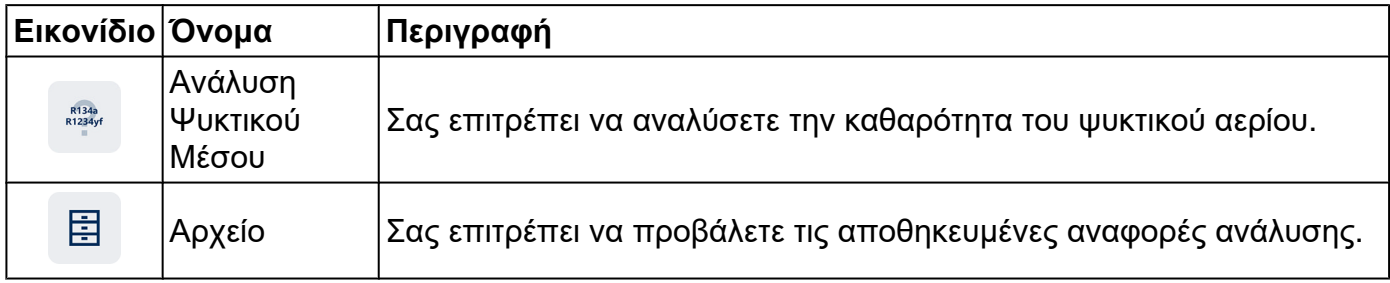

## <span id="page-7-0"></span>*1.4 Ενεργοποίηση Λογισμικού*

Κατά την πρώτη εκκίνηση, το λογισμικό είναι κλειδωμένο. Για να ξεκλειδώσετε το λογισμικό, προχωρήστε ως εξής:

1.Πατήστε

Εμφανίζεται η οθόνη ενεργοποίησης.

R134a<br>R1234yf

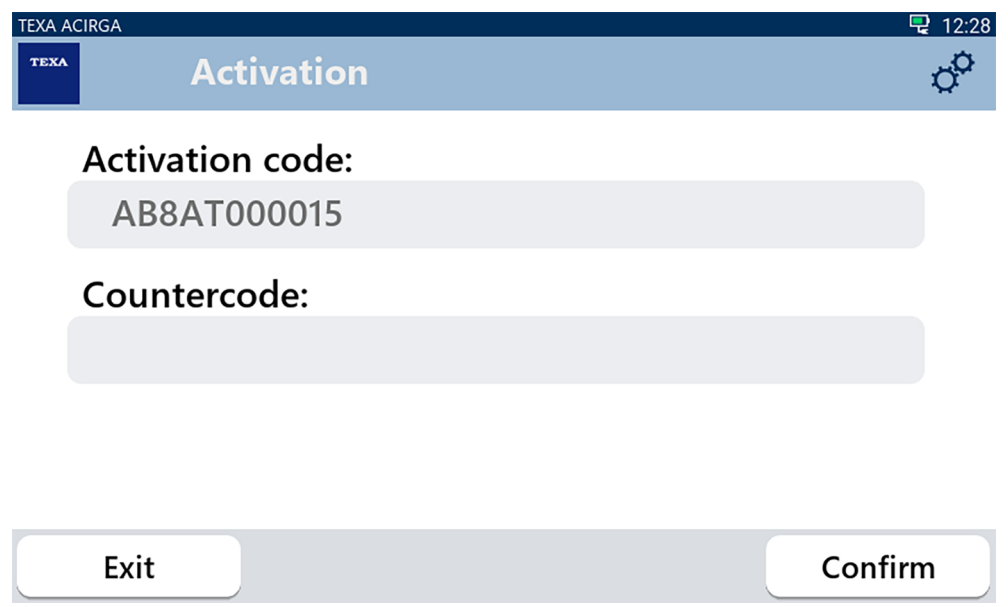

- 2. Εισάγετε τον αντικωδικό ενεργοποίησης που παρέχεται από τον μεταπωλητή σας.
- 3. Πατήστε **ΕΠΙΒΕΒΑΙΩΣΗ**.

Το εργαλείο ενεργοποιείται.

**INFORMATION** 

4. Για να τερματίσετε τη διαδικασία, πατήστε **ΕΞΟΔΟΣ**.

*Για περισσότερες πληροφορίες, επικοινωνήστε με τον προμηθευτή σας.*

# <span id="page-8-0"></span>**2 ΜΕΝΟΥ ΛΕΙΤΟΥΡΓΙΑΣ**

Τα εικονίδια σε αυτό το μενού σάς επιτρέπουν να έχετε πρόσβαση στις διαθέσιμες λειτουργίες.

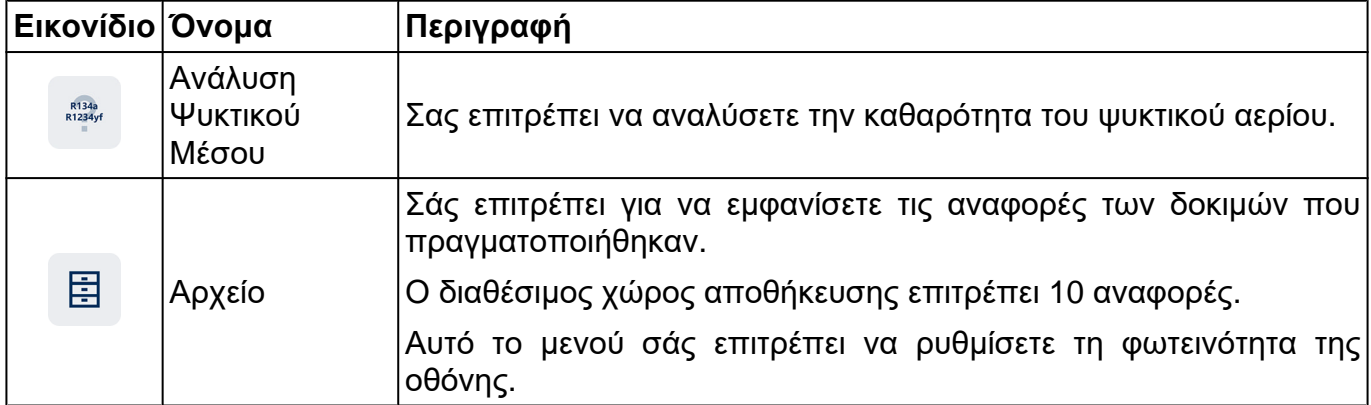

### *2.1 Ανάλυση Ψυκτικού Μέσου*

Η λειτουργία αυτή σάς επιτρέπει να αναλύσετε την καθαρότητα του ψυκτικού αερίου στο σύστημα κλιματισμού του οχήματος ή σε φιάλες αποθήκευσης.

# **INFORMATION**

*Πριν ξεκινήσετε την ανάλυση του ψυκτικού μέσου, φροντίστε να προετοιμάσετε το εργαλείο κατάλληλα, όπως αναφέρεται στο Τεχνικό Εγχειρίδιο.*.

Για να ξεκινήσετε την ανάλυση του αερίου, προχωρήστε ως εξής:

1.Πατήστε

# **INFORMATION**

*Κατά τη διάρκεια της διαδικασίας προθέρμανσης, δεν είναι δυνατή η πραγματοποίηση οποιουδήποτε τύπου μέτρησης.*.

*Το λογισμικό μπλοκάρει όλες τις μη επιτρεπόμενες λειτουργίες*.

Περιμένετε τον αυτόματο μηδενισμό του λογισμικού.

Ακολουθήστε τις ενδείξεις που εμφανίζονται στην οθόνη.

### 2.Πατήστε **ΕΠΙΒΕΒΑΙΩΣΗ**.

Αρχίζει η διαδικασία ανάλυσης.

TEXA ACIRGA

**TEXA** 

Refrigerant analysis in progress... Please wait.

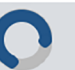

Εμφανίζεται το αποτέλεσμα της ανάλυσης.

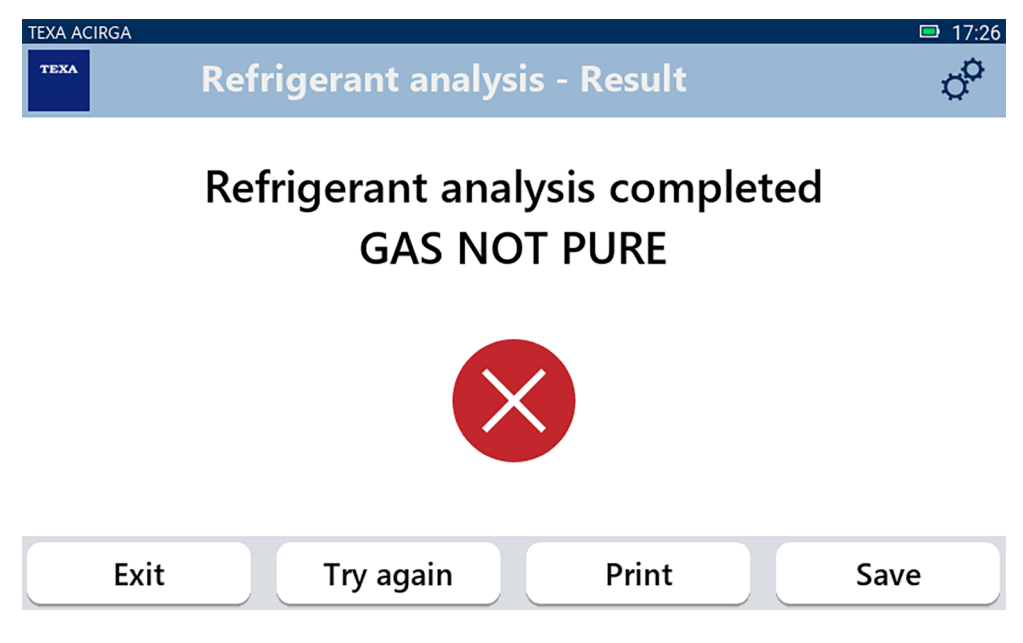

Σε αυτό το σημείο της διαδικασίας μπορείτε να:

- *•* **ΕΞΟΔΟΣ** *από τη διαδικασία˙*
- *•* **ΞΑΝΑΠΡΟΣΠΑΘΗΣΤΕ** *να αναλύσετε το αέριο, σε περίπτωση αρνητικού αποτελέσματος˙*
- *•* **ΕΚΤΥΠΩΣΤΕ** *την αναφορά˙*
- *•* **ΑΠΟΘΗΚΕΥΣΤΕ** *την αναφορά.*

### <span id="page-11-0"></span>*2.1.1 Εκτύπωση*

Αυτή η λειτουργία σάς επιτρέπει να εκτυπώνετε τις αναφορές των αναλύσεων που εκτελούνται χρησιμοποιώντας τον θερμικό εκτυπωτή ή τον εκτυπωτή δικτύου.

Βεβαιωθείτε ότι έχει εγκατασταθεί ο θερμικός εκτυπωτής ή ένας εκτυπωτής με τεχνολογία **driverless**.

Προχωρήστε ως εξής:

### 1. Πατήστε **ΕΚΤΥΠΩΣΗ**.

Εμφανίζεται η λίστα των διαθέσιμων εκτυπωτών.

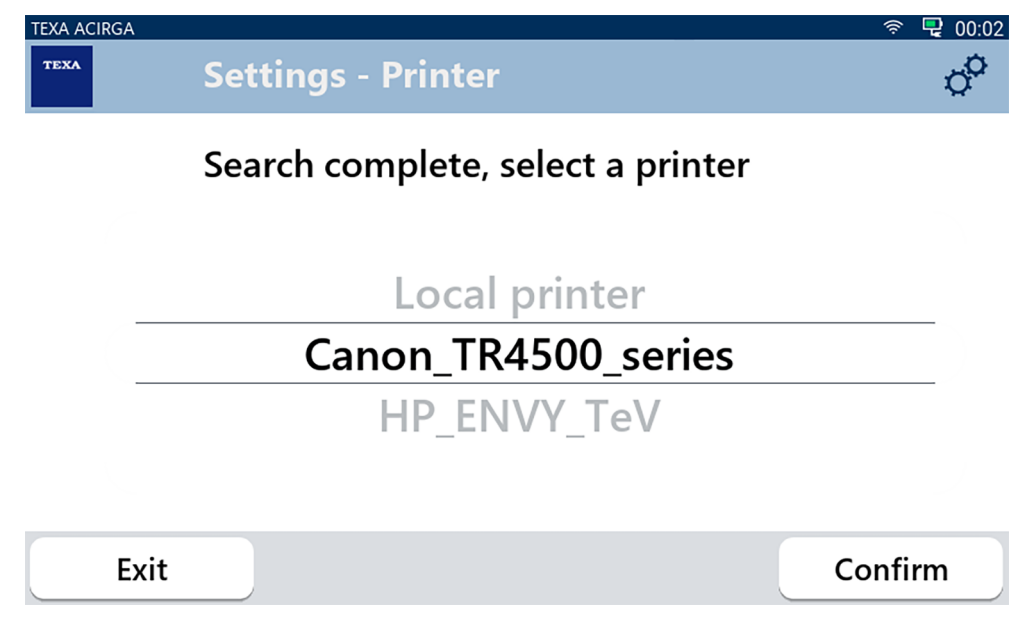

2. Επιλέξτε τoν επιθυμητό εκτυπωτή.

**Για περισσότερες πληροφορίες σχετικά με την εγκατάσταση του θερμικού εκτυπωτή, ανατρέξτε στο Τεχνικό Εγχειρίδιο.**

<span id="page-12-0"></span>Η λειτουργία αυτή σάς επιτρέπει να αποθηκεύσετε την αναφορά της ανάλυσης του ψυκτικού αερίου.

Προχωρήστε ως εξής:

1.Πατήστε **ΑΠΟΘΗΚΕΥΣΗ**.

2.Εισάγετε τα απαιτούμενα δεδομένα.

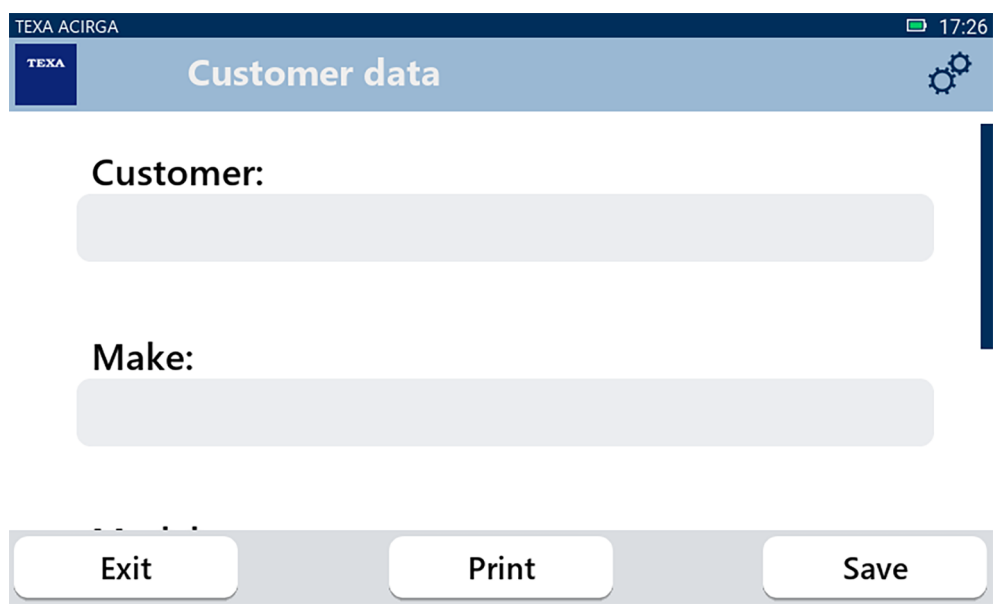

3. Για να αποθηκεύσετε τα εισαχθέντα δεδομένα, πατήστε **ΑΠΟΘΗΚΕΥΣΗ**.

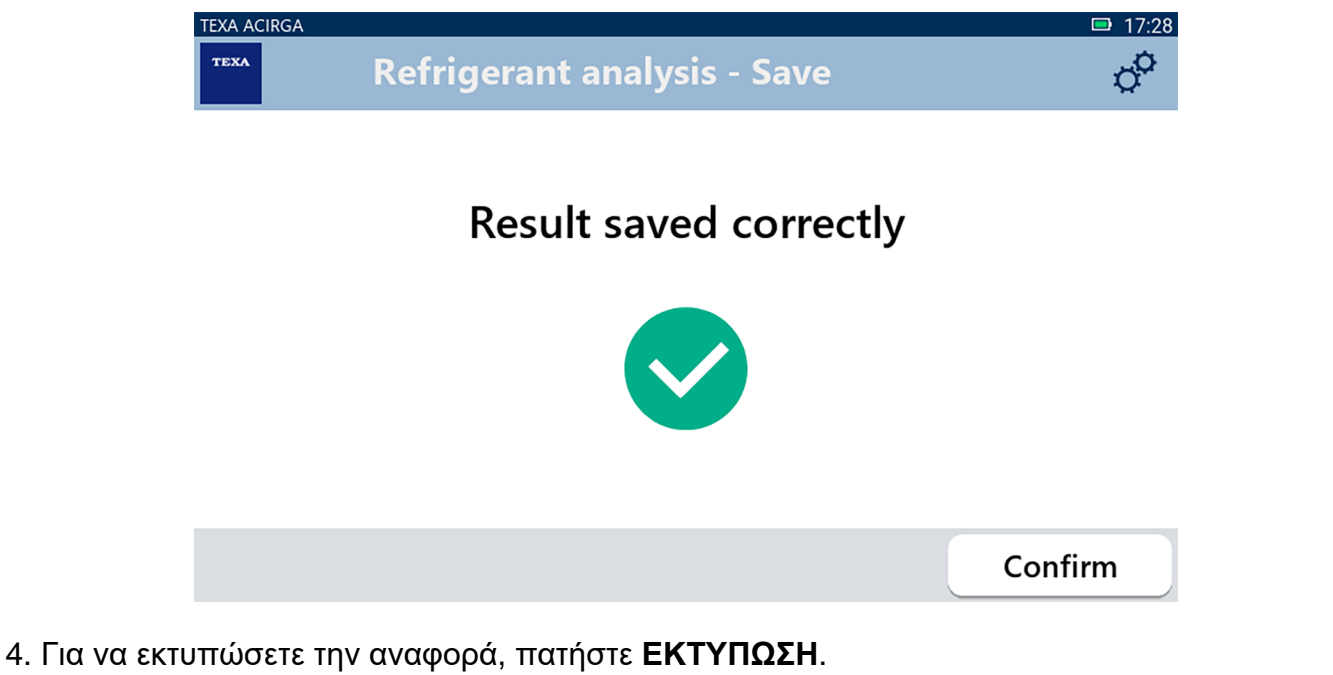

- *Για περισσότερες πληροφορίες, ανατρέξτε στο κεφάλαιο* **INFORMATION**
- 5. Πατήστε **ΕΠΙΒΕΒΑΙΩΣΗ**.
- 6. Για να τερματίσετε τη διαδικασία, πατήστε **ΕΞΟΔΟΣ**.
- 7. Ακολουθήστε τις ενδείξεις που εμφανίζονται στην οθόνη.

*ΕΚΤΥΠΩΣΗ*.

## <span id="page-13-0"></span>*2.2 Αρχείο*

Η λειτουργία αυτή σάς επιτρέπει να προβάλετε τις αποθηκευμένες αναφορές των αναλύσεων του ψυκτικού αερίου.

Η αναζήτηση μπορεί να γίνει με:

- *• αριθμός πινακίδας κυκλοφορίας˙*
- *• όνομα πελάτη˙*
- *• ημερομηνία˙*
- *• μάρκα ή μοντέλο οχήματος.*

Προχωρήστε ως εξής:

圕 1.Πατήστε

2.Εισαγάγετε τουλάχιστον ένα από τα ζητούμενα δεδομένα.

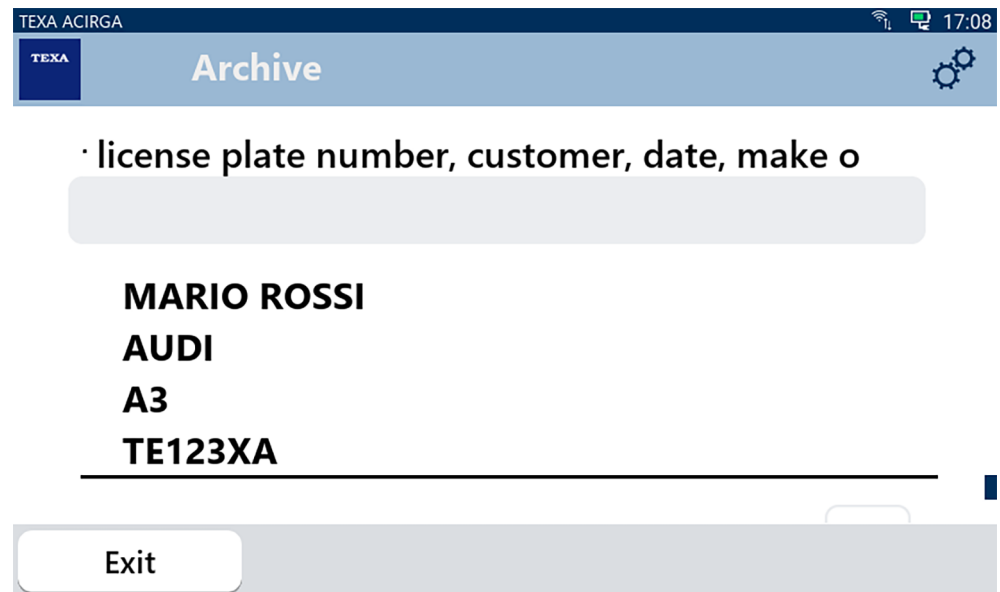

Εμφανίζεται η αναφορά.

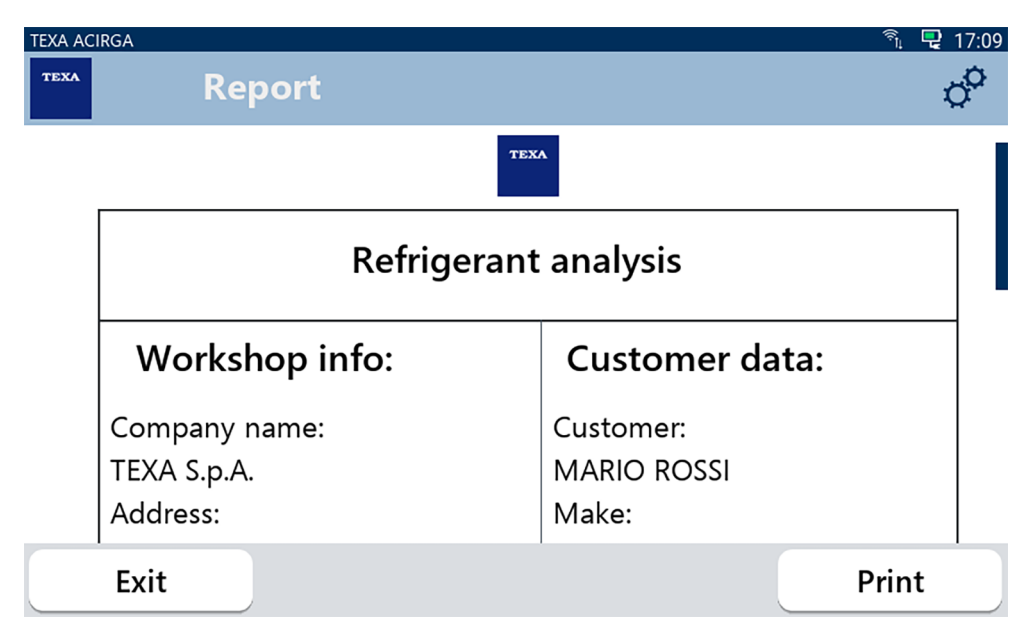

14

### <span id="page-14-0"></span>*2.2.1 Εκτύπωση*

Αυτή η λειτουργία σάς επιτρέπει να εκτυπώνετε τις αναφορές των αναλύσεων που εκτελούνται χρησιμοποιώντας τον θερμικό εκτυπωτή ή τον εκτυπωτή δικτύου.

Βεβαιωθείτε ότι έχει εγκατασταθεί ο θερμικός εκτυπωτής ή ένας εκτυπωτής με τεχνολογία **driverless**.

Προχωρήστε ως εξής:

### 1. Πατήστε **ΕΚΤΥΠΩΣΗ**.

Εμφανίζεται η λίστα των διαθέσιμων εκτυπωτών.

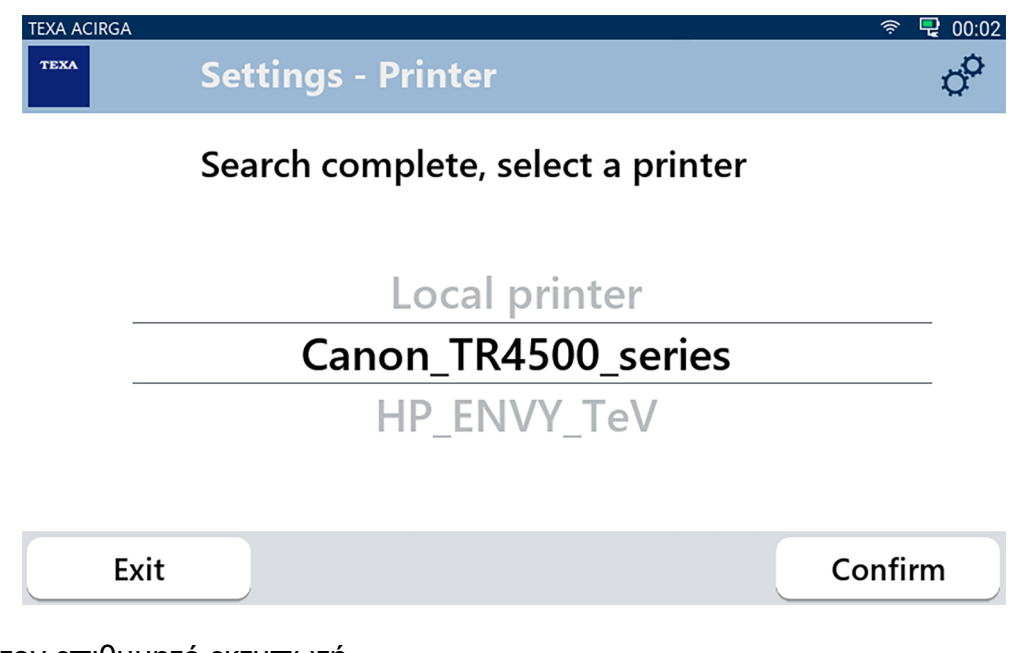

- 2. Επιλέξτε τoν επιθυμητό εκτυπωτή.
- 3. Πατήστε ΕΠΙΒΕΒΑΙΩΣΗ.

**Για περισσότερες πληροφορίες σχετικά με την εγκατάσταση του θερμικού εκτυπωτή, ανατρέξτε στο Τεχνικό Εγχειρίδιο.**

# <span id="page-15-0"></span>**3 ΜΕΝΟΥ ΡΥΘΜΙΣΕΩΝ**

Τα εικονίδια σε αυτό το μενού σας επιτρέπουν να έχετε πρόσβαση στις λειτουργίες καιτις ρυθμίσεις που είναι διαθέσιμες για το εργαλείο.

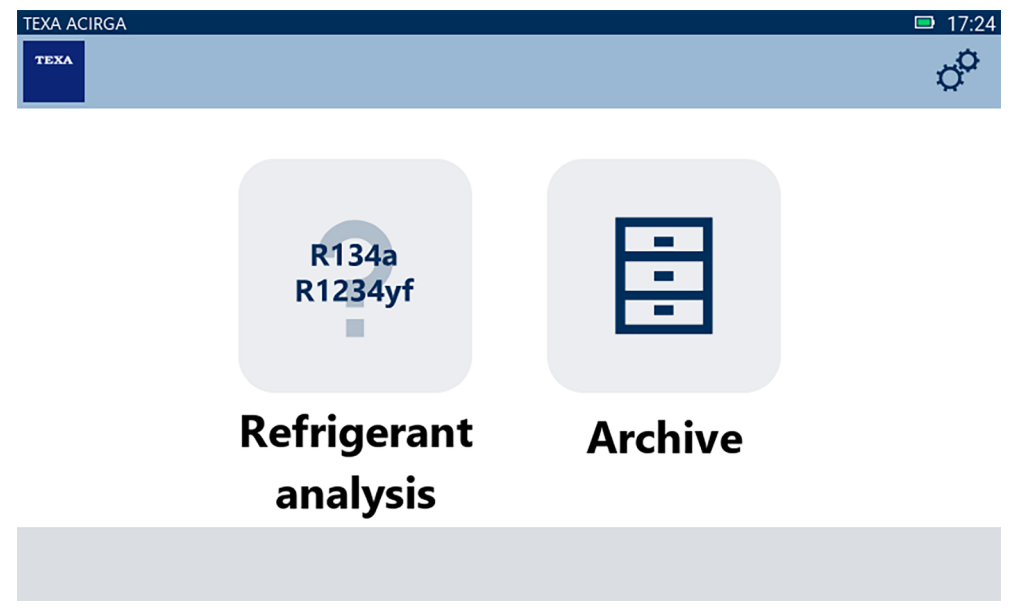

Προχωρήστε ως εξής:

1.Πατήστε

#### **TEXA ACIRGA** <sup>令</sup>』 <mark>은</mark> 17:11 TEXA **Settings**  $\triangledown$  $\odot$ 6 **Activation Filter reset** Service f  $\ddot{Q}$ **FEED** Info Keyboard **Brightness** Exit

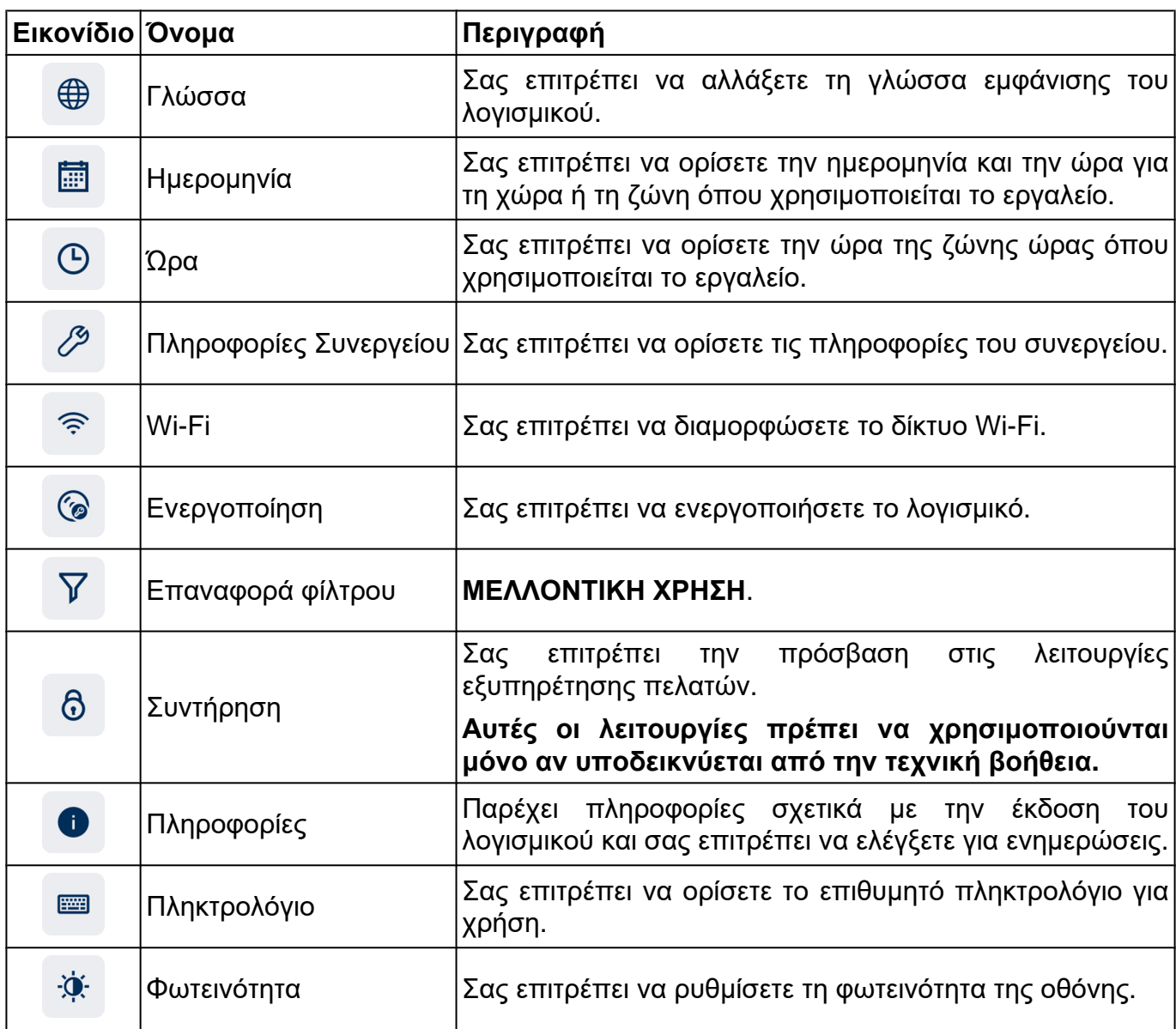

# <span id="page-17-0"></span>*3.1 Γλώσσα*

Αυτό το μενού σάς επιτρέπει να αλλάξετε τη γλώσσα στην οποία εμφανίζεται το λογισμικό. Προχωρήστε ως εξής:

 $\bigoplus$ 1.Πατήστε

Εμφανίζεται η οθόνη επιλογής **Γλώσσα**.

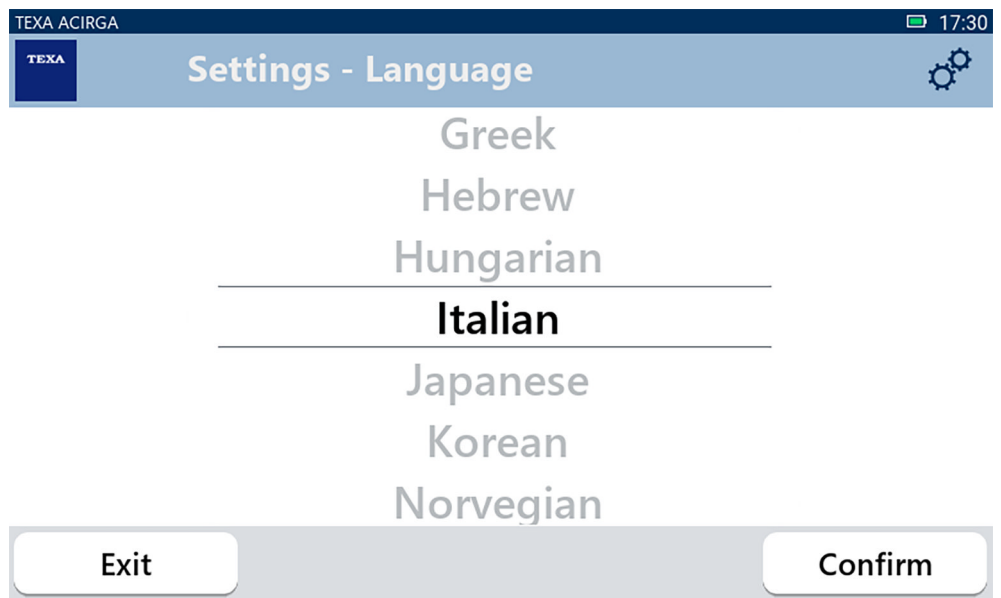

## <span id="page-18-0"></span>*3.2 Ημερομηνία*

Αυτό το μενού σάς επιτρέπει να ορίσετε την ημερομηνία για τη χώρα ή τη ζώνη όπου χρησιμοποιείται το εργαλείο.

Προχωρήστε ως εξής:

圃

### 1.Πατήστε

Εμφανίζεται η οθόνη **Ημερομηνία**.

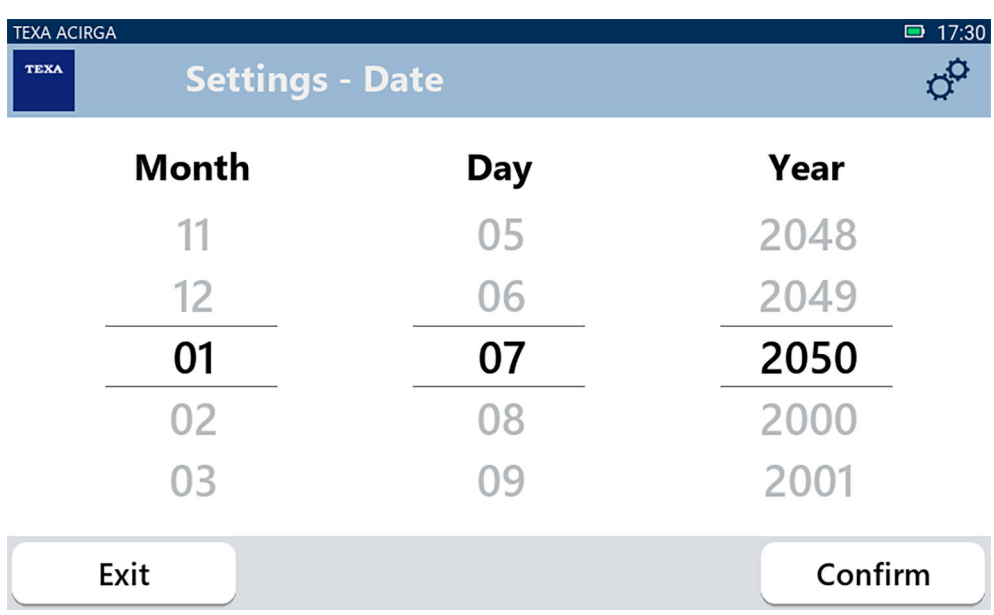

# <span id="page-19-0"></span>*3.3 Ώρα*

Αυτό το μενού σάς επιτρέπει να ρυθμίσετε την ώρα της ζώνης ώρας στη χώρα ή την περιοχή όπου χρησιμοποιείται το εργαλείο.

Προχωρήστε ως εξής:

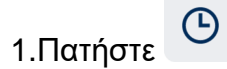

Εμφανίζεται η οθόνη **Ώρα**.

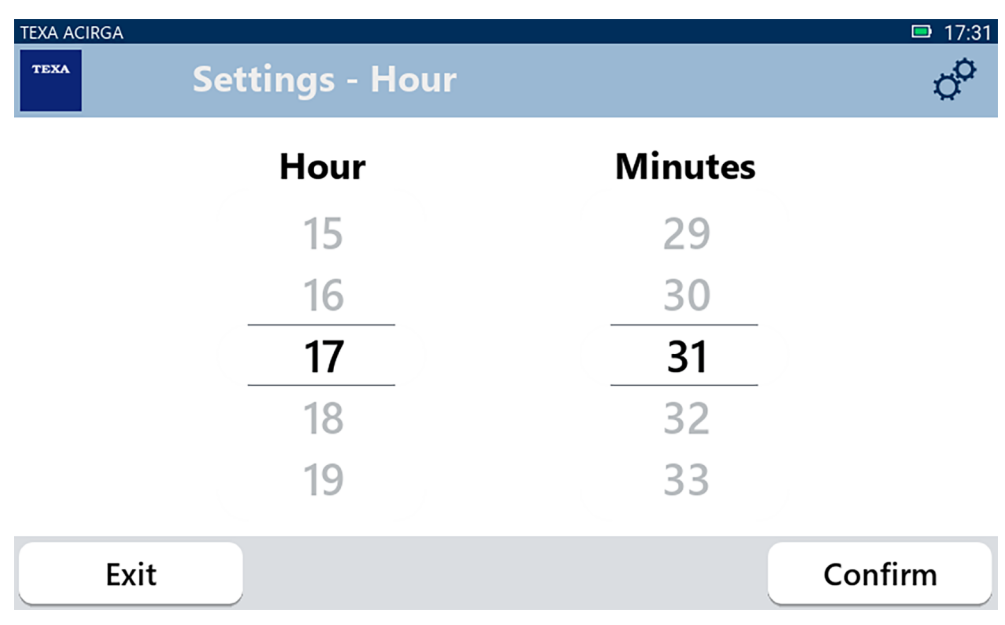

# <span id="page-20-0"></span>*3.4 Πληροφορίες Συνεργείου*

Αυτό το μενού σάς επιτρέπει να ρυθμίσετε τη φωτεινότητα της οθόνης. Προχωρήστε ως εξής:

 $\mathscr{E}$ 1.Πατήστε

Εμφανίζεται η οθόνη **Πληροφορίες Συνεργείου**.

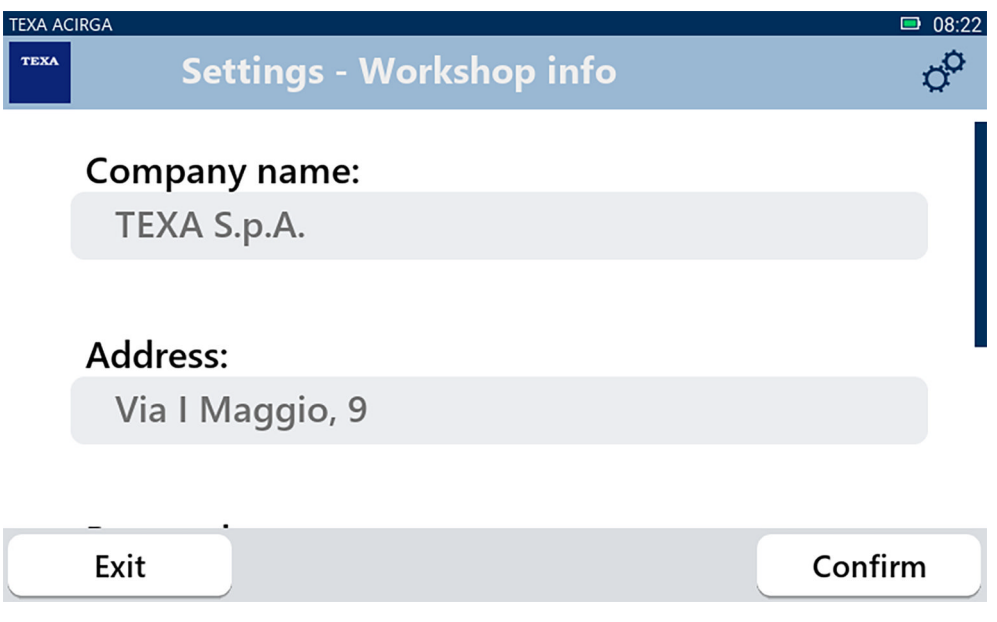

### <span id="page-21-0"></span>*3.5 Wi-Fi*

Αυτό το μενού σάς επιτρέπει να διαμορφώσετε τη σύνδεση μεταξύ του εργαλείου και του δικτύου Ίντερνετ του συνεργείου.

Το εργαλείο είναι συμβατό με τη Συνδεσιμότητα smartphone / δίκτυα Σημείου Πρόσβασης Wi-Fi.

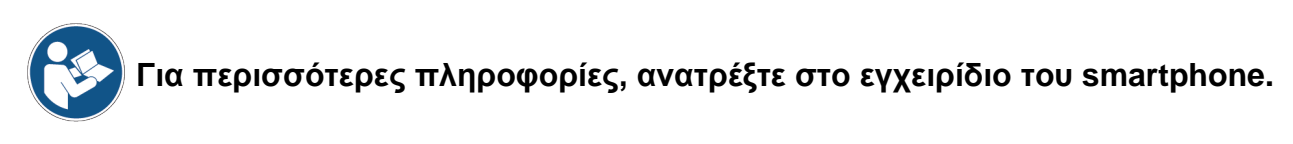

Προχωρήστε ως εξής:

じょう かんじょう 1.Πατήστε

Εμφανίζεται η οθόνη **Wi-Fi**.

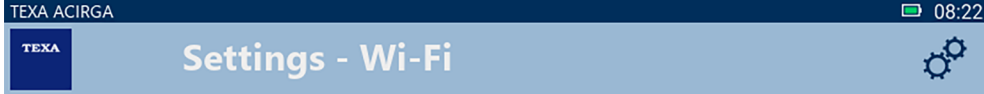

# Search for available networks

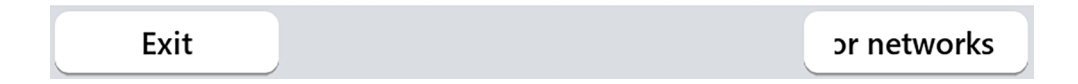

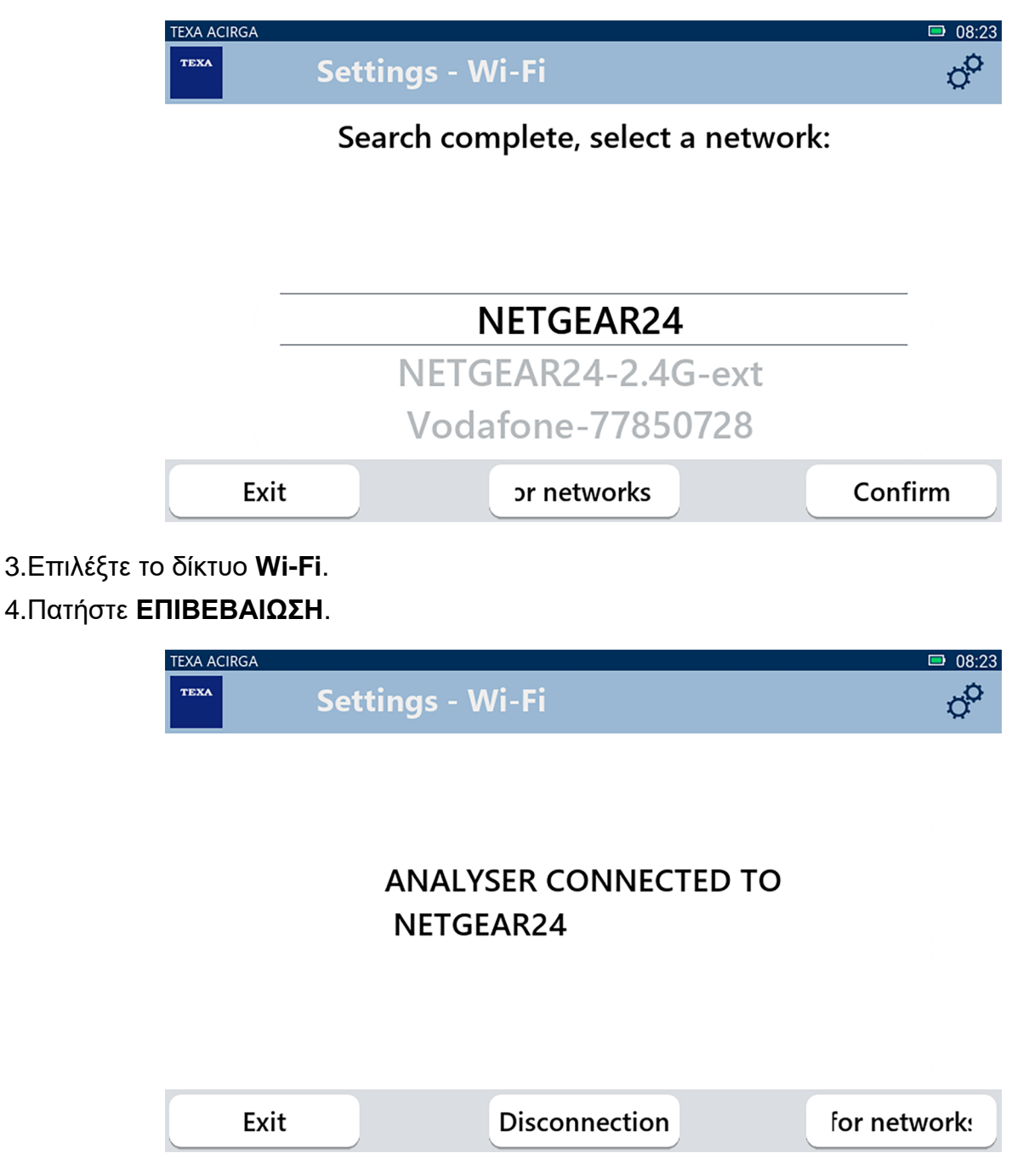

5.Η διαμόρφωση του δικτύου **Wi-Fi** έχει ολοκληρωθεί.

6.Πατήστε **ΕΞΟΔΟΣ**.

### <span id="page-23-0"></span>*3.6 Ενεργοποίηση*

Αυτό το μενού σάς επιτρέπει να ενεργοποιήσετε το λογισμικό που είναι εγκατεστημένο στο εργαλείο.

# **INFORMATION**

*Για να ξεκινήσει σωστά το λογισμικό, πρέπει να αγοραστεί και στη συνέχεια να ενεργοποιηθεί χρησιμοποιώντας τον συγκεκριμένο κωδικό.*

*Συνεχίστε με την ενεργοποίηση μόνο εάν ΔΕΝ έχει πραγματοποιηθεί ήδη κατά την πρώτη εγκατάσταση.*

*Για περισσότερες πληροφορίες, επικοινωνήστε με τον προμηθευτή σας.*

Προχωρήστε ως εξής:

ぐる 1.Πατήστε

Εμφανίζεται η οθόνη πληροφοριών **Ενεργοποίηση**.

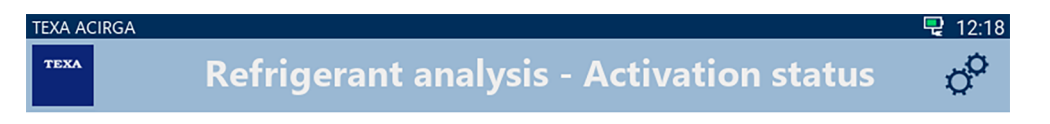

Analyser not activated. Press CONFIRM to activate.

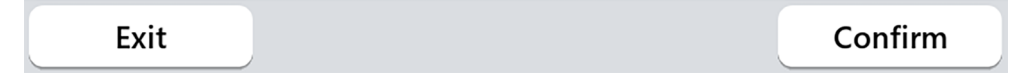

2.Για να προχωρήσετε με την ενεργοποίηση, πατήστε **ΕΠΙΒΕΒΑΙΩΣΗ**.

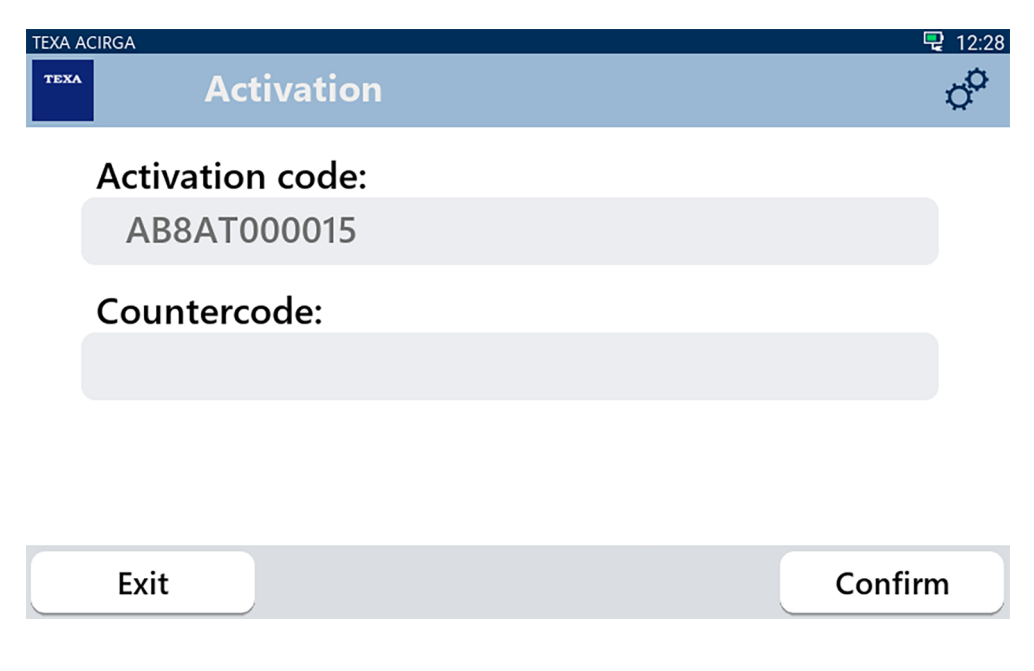

3.Εισάγετε τον αντικωδικό ενεργοποίησης που παρέχεται από τον μεταπωλητή σας.

4.Πατήστε **ΕΠΙΒΕΒΑΙΩΣΗ**.

Το εργαλείο ενεργοποιείται.

5.Για να βγείτε από τη διαδικασία, πατήστε **ΕΞΟΔΟΣ**.

# <span id="page-25-0"></span>*3.7 Συντήρηση*

Αυτό το μενού σάς επιτρέπει να έχετε πρόσβαση στις λειτουργίες εξυπηρέτησης πελατών.

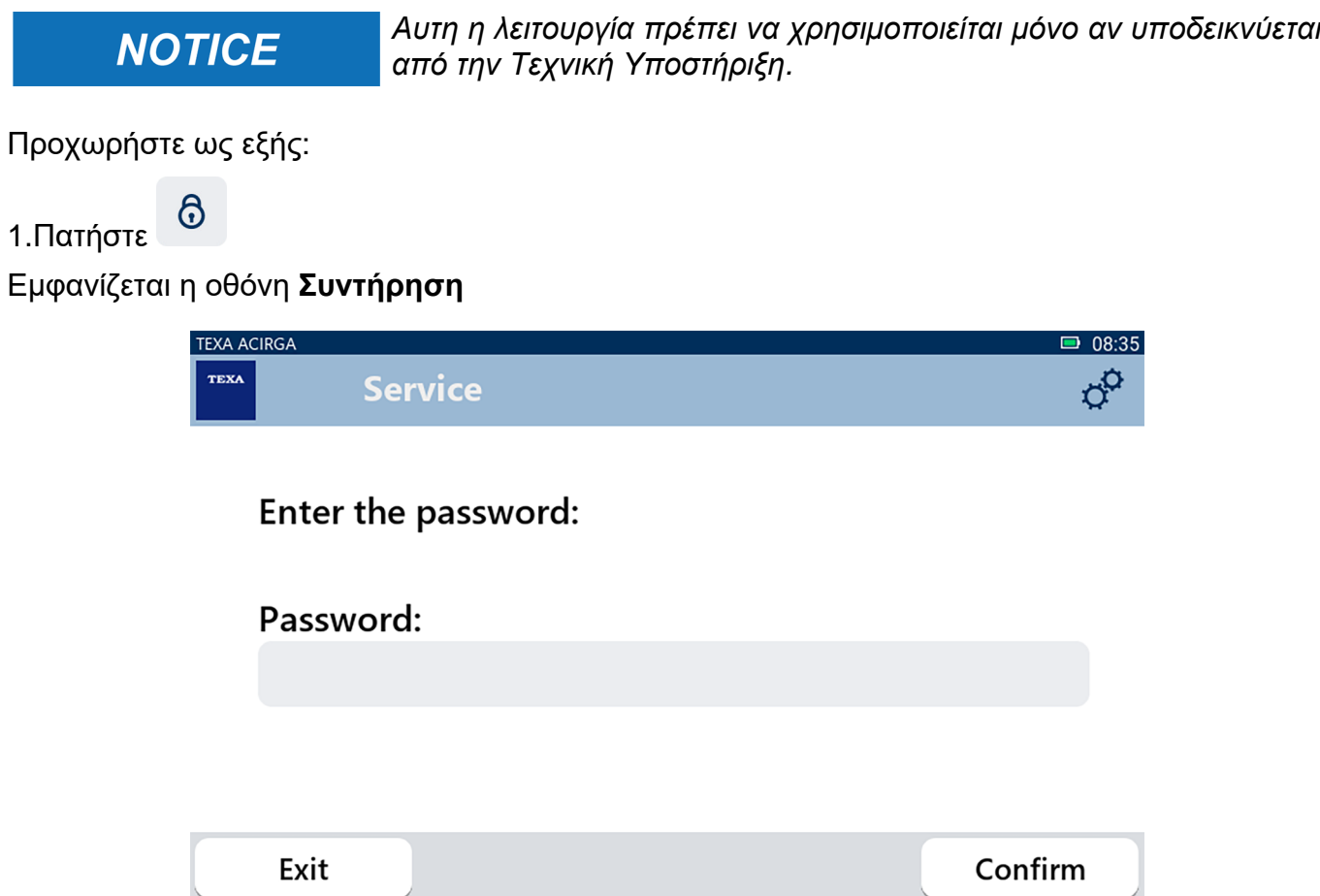

2.Εισάγετε τον κωδικό πρόσβασης Χειριστή.

### 3.Πατήστε **ΕΠΙΒΕΒΑΙΩΣΗ**.

Ακολουθήστε τις ενδείξεις ή/και τα αιτήματα της Τεχνικής Υποστήριξης.

### <span id="page-26-0"></span>*3.8 Πληροφορίες*

Αυτό το μενού παρέχει πληροφορίες σχετικά με το λογισμικό που είναι εγκατεστημένο στο εργαλείο, όπως:

- *• Σειριακός αριθμός˙*
- *• Αυτό το μενού σάς επιτρέπει να ρυθμίσετε τη φωτεινότητα της οθόνης.*
- *• Διαθέσιμες αναβαθμίσεις.*

Προχωρήστε ως εξής:

Œ

1.Πατήστε

Εμφανίζεται η οθόνη **Πληροφορίες**.

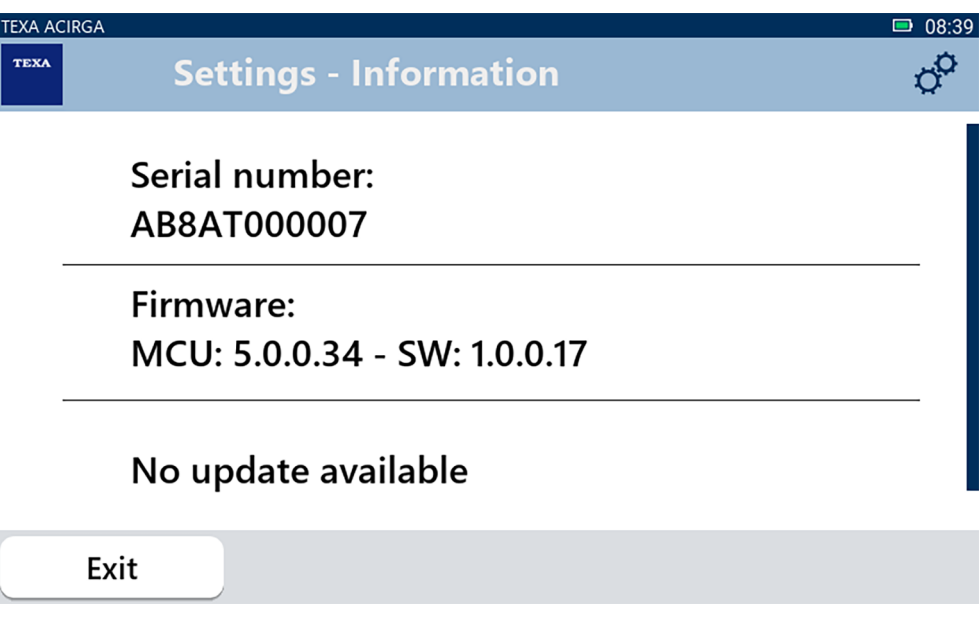

## <span id="page-27-0"></span>*3.9 Πληκτρολόγιο*

Αυτό το μενού σάς επιτρέπει να ορίσετε τον τύπο του πληκτρολογίου που θα χρησιμοποιείται όταν ζητείται από το λογισμικό.

Προχωρήστε ως εξής:

1.Πατήστε

Εμφανίζεται η οθόνη επιλογής **Πληκτρολόγιο**.

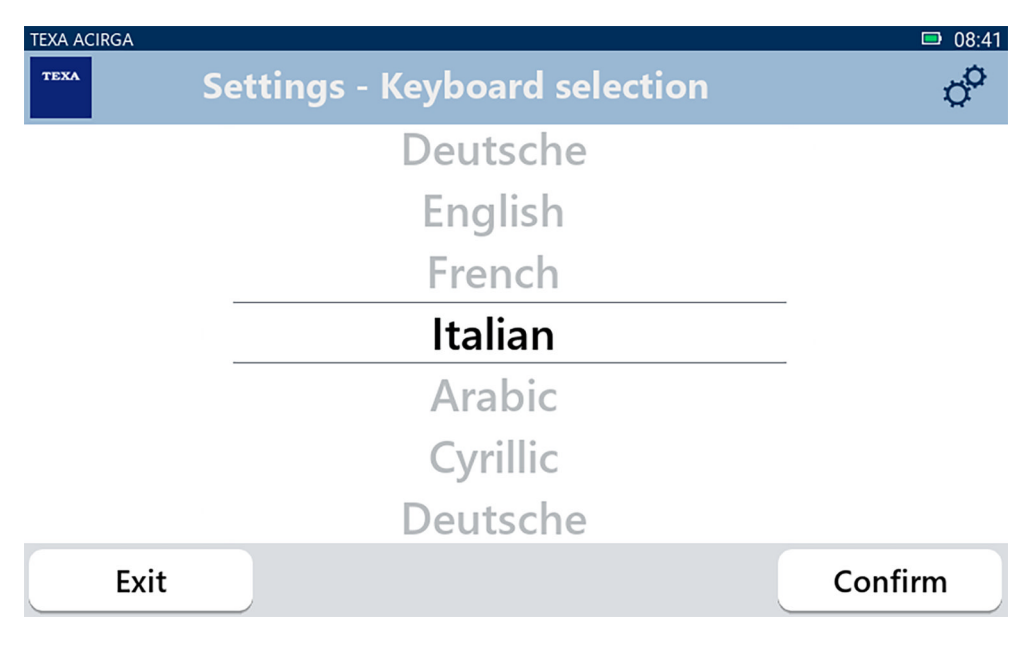

2.Επιλέξτε τον τύπο του πληκτρολογίου.

3.Πατήστε **ΕΠΙΒΕΒΑΙΩΣΗ**.

Το πληκτρολόγιο έχει ρυθμιστεί.

### <span id="page-28-0"></span>*3.10 Φωτεινότητα*

Αυτό το μενού σάς επιτρέπει να ρυθμίσετε τη φωτεινότητα της οθόνης. Προχωρήστε ως εξής:

 $\ddot{\phi}$ 1.Πατήστε

Εμφανίζεται η οθόνη ρύθμισης **Φωτεινότητα**.

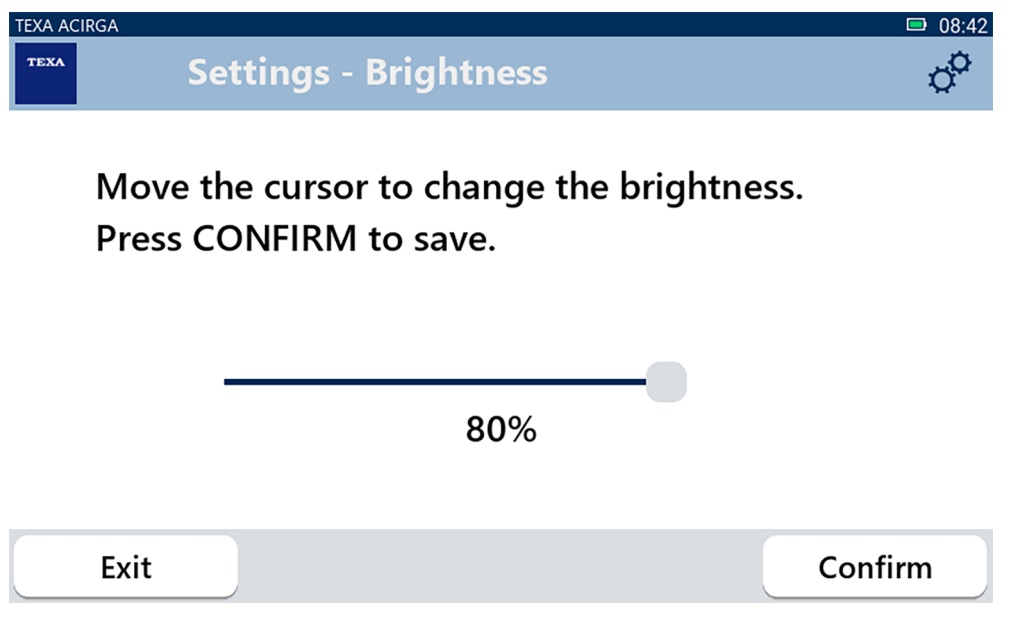

2.Μπορείτε να ρυθμίσετε την επιθυμητή φωτεινότητα σύροντας τον κέρσορα από αριστερά προς τα δεξιά και αντίστροφα.

3.Πατήστε **ΕΠΙΒΕΒΑΙΩΣΗ**.

Η φωτεινότητα έχει ρυθμιστεί.